# JVC CAM Control (for iPhone) User Guide

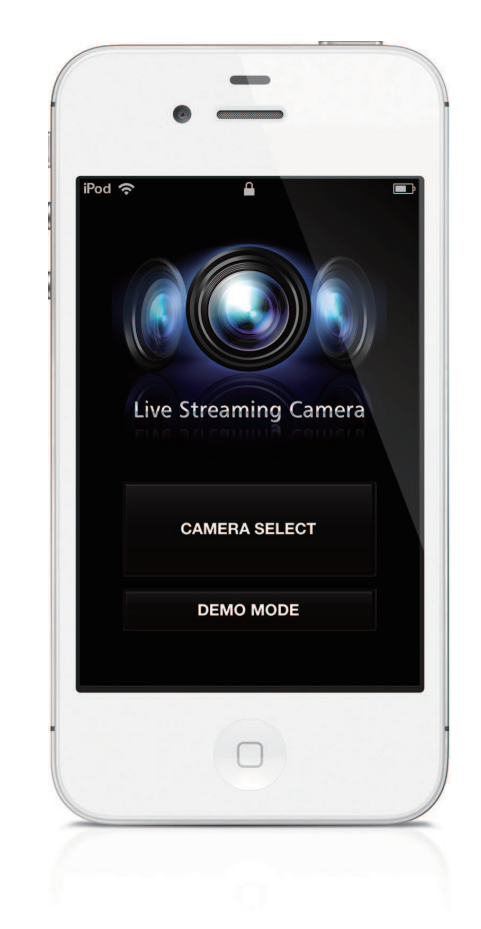

# English

This is the instruction manual for the software (for iPhone) for Live Streaming Camera GV-LS2/GV-LS1 made by JVC KENWOOD Corporation.

The models compatible with this app are iPhone 4, iPhone 4S or the 4th generation iPod touch with iOS 5.1.1.

# JVC CAM Control (for iPhone) User Guide Table of Contents

### Chapter 1 Quick Operation Guide

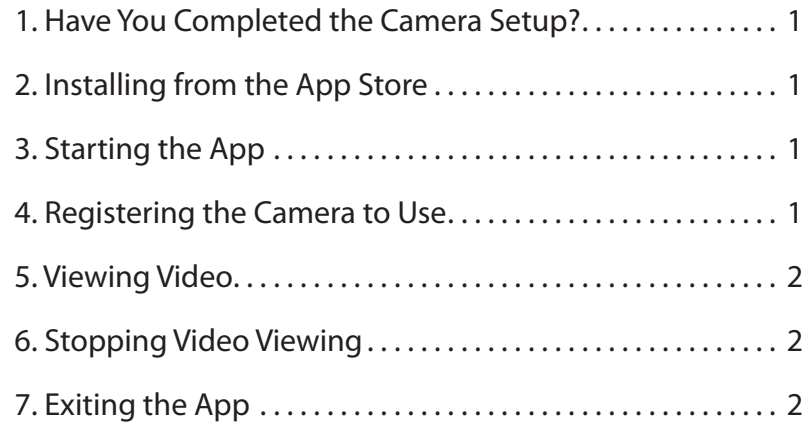

### Chapter 2 Advanced Operations

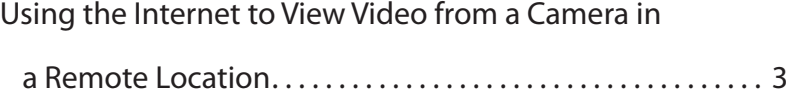

### Chapter 3 Screen Descriptions

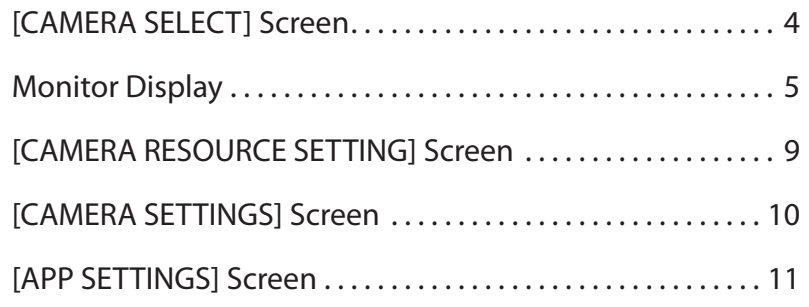

# 1. Have You Completed the Camera Setup?

Camera setup must be performed before JVC CAM Control is used. Be sure to check that the camera video and audio can be played from the Web browser before proceeding to the next step.

For details on setting up the camera, refer to the instruction manual supplied with the camera.

# 2. Installing from the App Store

Open the App Store on the iPhone, and search for "JVC CAM Control". Select "JVC CAM Control" from the search results list, and touch [Install].

# 3. Starting the App

After the app installation is completed, the icon is displayed on the iPhone Home screen.

Touch this icon to start JVC CAM Control.

For details on changing the username and password, refer to the instruction manual supplied with the camera.

# 4. Registering the Camera to Use

The app starts. Touch the [CAMERA SELECT] button.

#### [Caution]

This app can only be used with a Wi-Fi connection. If an error is displayed after touching the button, check whether the iPhone is connected to a Wi-Fi network.

The [CAMERA SELECT] screen is displayed, and the cameras in your network are listed.

From the listed cameras, touch the camera you want to use.

A login screen is displayed. Log in to the camera using the username and password that you set in the camera setup.

### [Caution]

To prevent video from being leaked accidentally to third parties, be sure to change the username and password that are set when the camera is shipped.

For details on changing the username and password, refer to the instruction manual supplied with the camera.

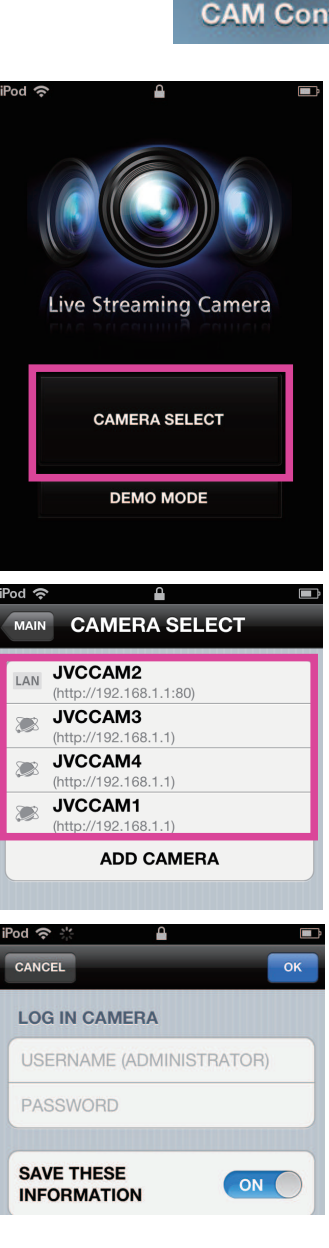

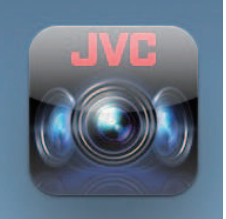

**CAM Control** 

# 5. Viewing Video

After successfully logging in, the monitor display is displayed.

In this screen, you can operate the camera and view video. (For details on the functions of each button, refer to "Chapter 3 Screen Descriptions".)

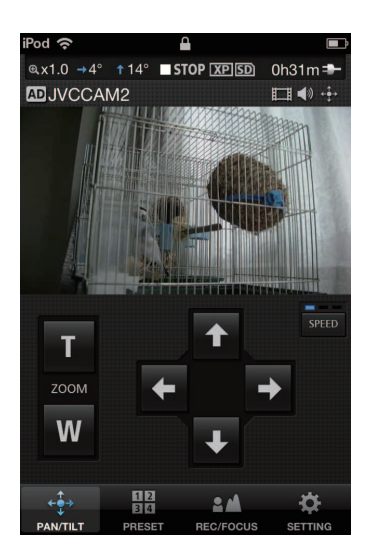

# 6. Stopping Video Viewing

Touch the [SETTING] button at the bottom of the monitor display, and then touch the [CAMERA SELECT] button. A disconnection confirmation screen is displayed. Touch [OK] to disconnect.

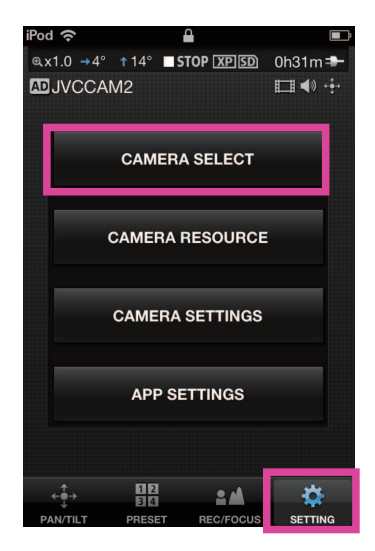

# 7. Exiting the App

Press the iPhone Home button to exit the app.

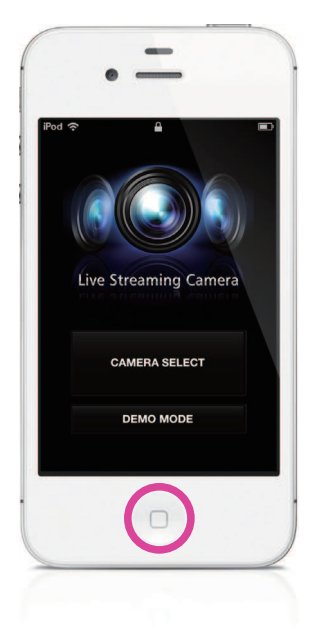

# Using the Internet to View Video from a Camera in a Remote Location

You can view video from a camera in a remote location via the Internet.

- 1. Assign a URL to the camera, for example by using the camera's DDNS function. For details on assigning a URL to the camera using a function such as the DDNS function, refer to the camera's instruction manual.
- 2. Touch the [ADD CAMERA] button displayed in the bottom area of the [CAMERA SELECT] screen.
- 3. Enter the camera URL and a camera name. Enter any name for the camera, selecting one that makes it easy for you to identify the camera. Be sure not to use the same name as another camera.
- 4. The camera you entered in step 3 is displayed in the camera list. Touch this camera.
- 5. Touch [START] to start logging in.
- 6. After successfully logging in, you can operate the camera in the same way as the other cameras.

 $\mathbf{r}$ **CAMERA SELECT** LAN JVCCAM2 168.1.1.80 JVCCAM3 192.168.1.1 JVCCAM4 X. JVCCAM1  $\overline{\mathbf{X}}$ **ADD CAMERA** 

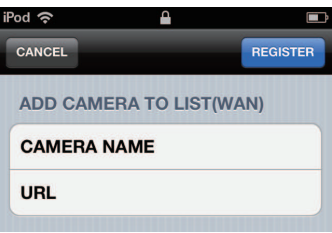

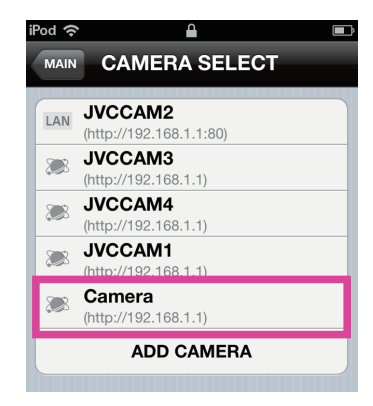

#### [Caution]

- Viewing video may not be possible depending on your provider or network configuration. If you cannot view video properly, first check the settings carefully, and if the problem persists, contact your provider or network administrator.
- Video from the same camera cannot be viewed at the same time by multiple people.
- Camera video posted on the Internet can be viewed by anyone who knows the username and password. This means it is very risky to use a password that anyone can guess. Set a username and password that cannot be identified by other people. For details on changing the username and password, refer to the camera's instruction manual.

### [CAMERA SELECT] Screen

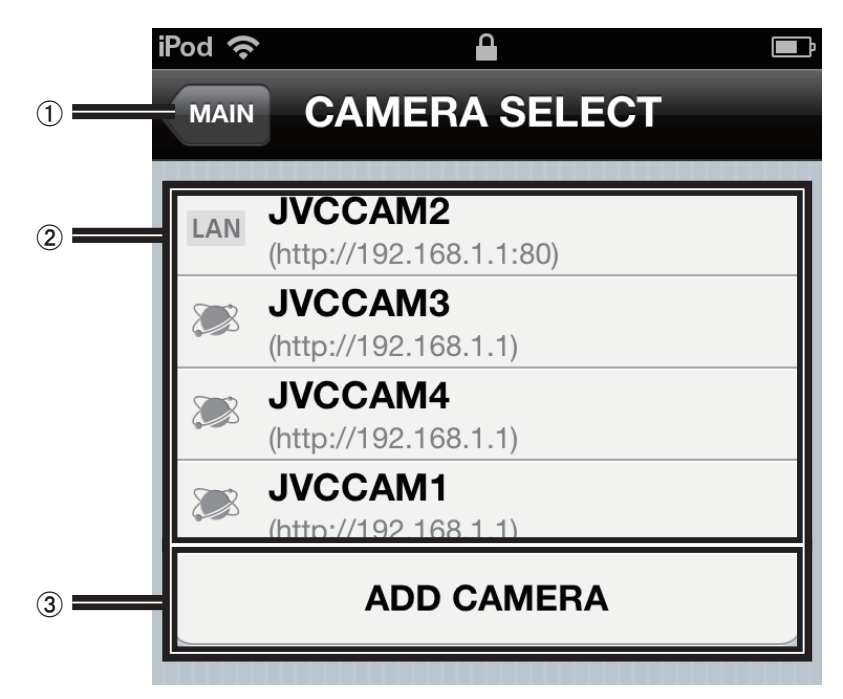

#### " [MAIN] button

Displays the setting screen.

2 Camera registration slots

Register cameras in this location. Touch to select the slot in which to register the camera.

#### **(3) [ADD CAMERA] button**

Use to add a camera manually. Use in situations such as when viewing a camera in a remote location via the Internet.

### Chapter 3 Screen Descriptions - Monitor Display

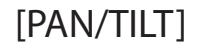

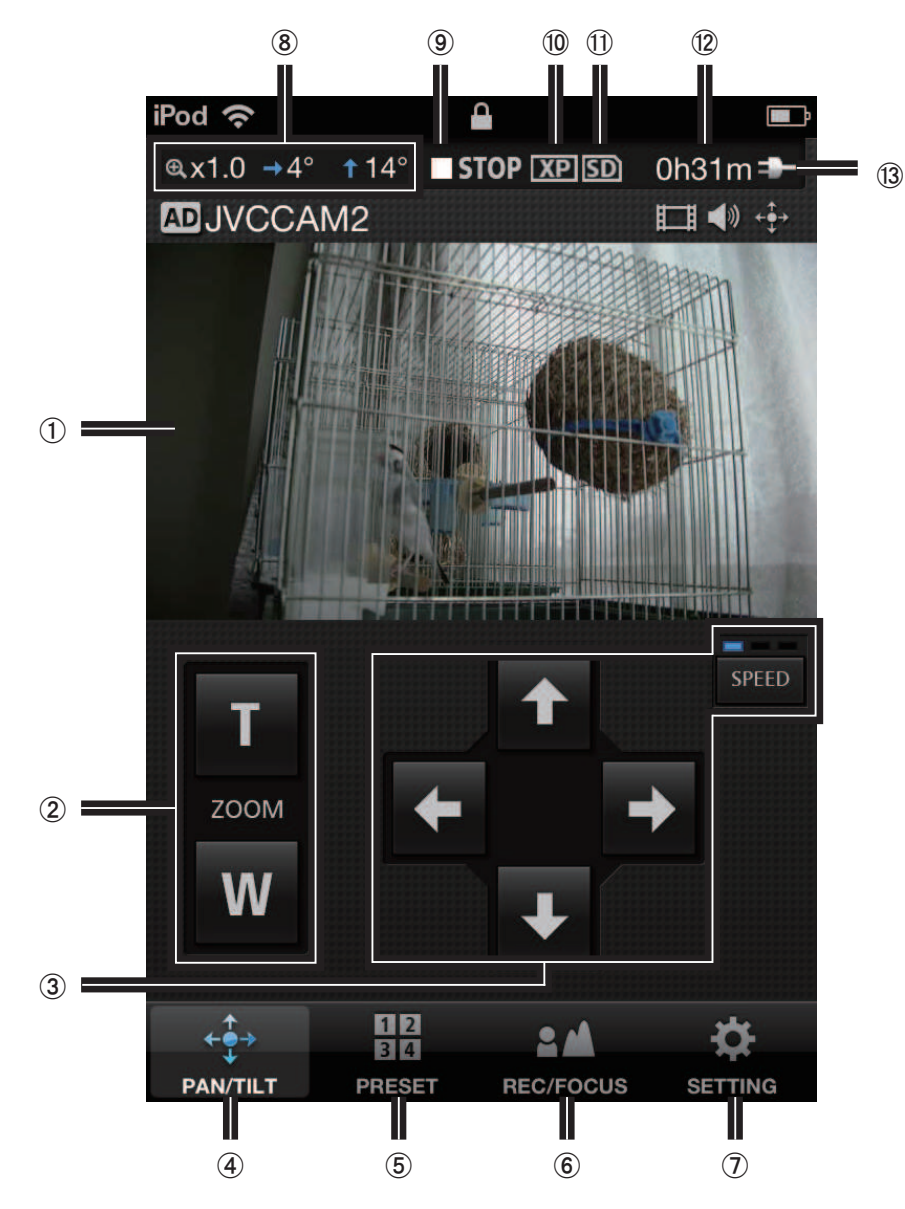

#### (1) Video display

You can change the camera direction by dragging your finger on the display.

- 2 [ZOOM]
- $(3)$   $(4)$  [PAN/TILT]

Changes the direction of the camera. Touch SPEED to change the movement speed.

- $(5)$  [PRESET]
- $(6)$  [REC/FOCUS]
- $(7)$  [SETTING]
- ) Camera direction, zoom ratio
- $\circledR$  Recording/stopped indicators
	- **OREC**: Recording **STOP:** Stopped
- (10 Recording quality
- , SD card indicators
	- **ISD**: SD card inserted
	- **EDIX**: SD card not inserted
	- **SDA:** Write lock applied
- (2) Approximate time available for recording
- . Power indicators
	- **II** : When battery power used
	- **E.** B: When AC power used

### [PRESET]

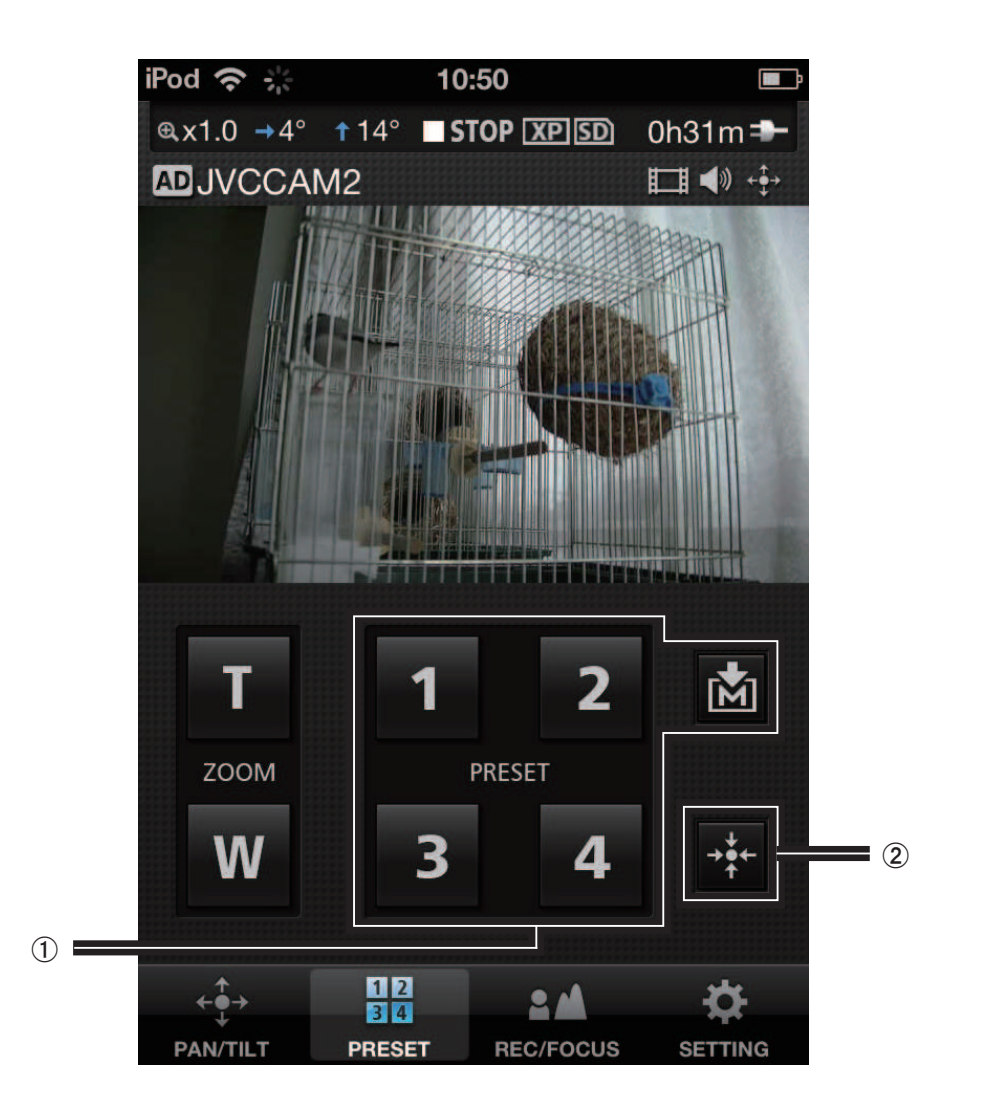

#### (1) [PRESET] buttons

You can restore pan/tilt and zoom positions for the camera.

Touch M before touching a [PRESET] button to save the current pan/tilt and zoom positions of the camera.

#### (2) Return camera to center

Returns the camera direction to the center.

### [REC/FOCUS]

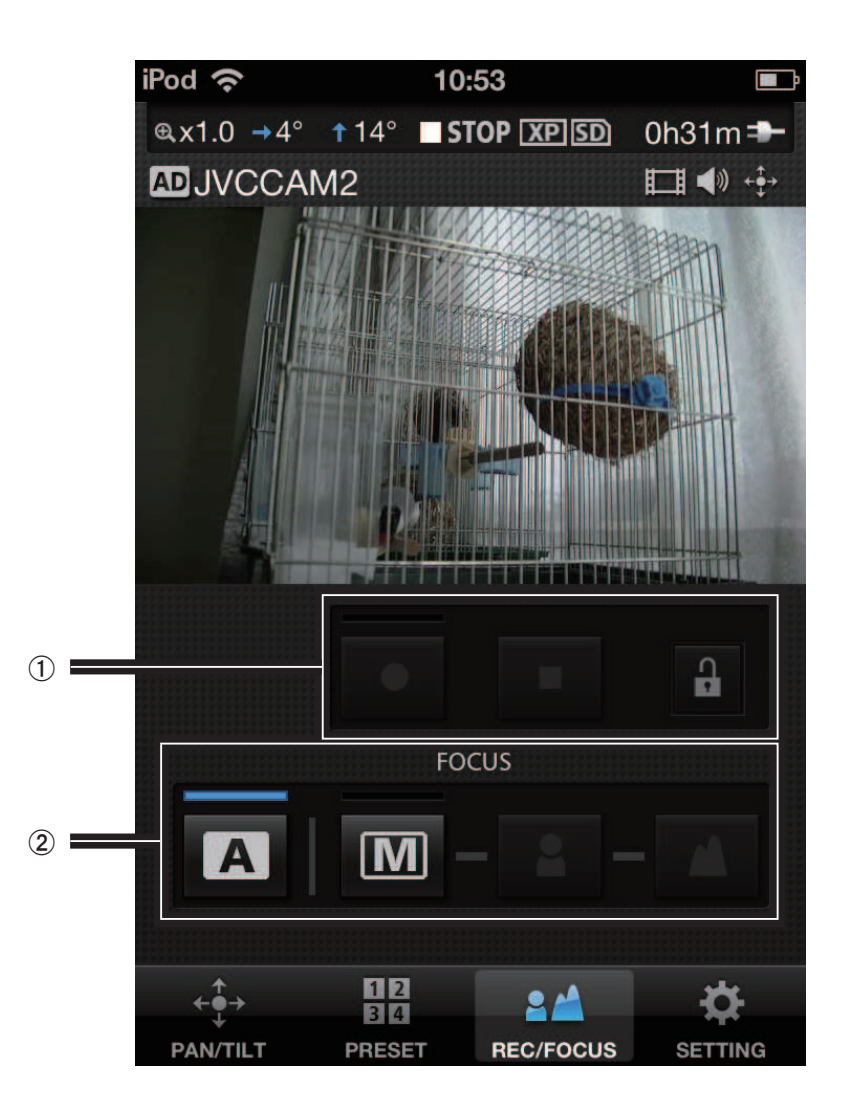

(1) Start recording, stop recording

Starts or stops video recording. To record a video, touch the  $\bigoplus$  button to unlock, and then start recording. To record, the camera stream setting must be

[MotionJPEG] and an SD card must be inserted.

### $(2)$  [FOCUS]

 $\boxed{\mathbf{A}}$  : Adjusts the focus automatically.

 $\boxed{\textbf{M}}$  : Use to adjust the focus manually.

Adjust by touching the  $\Box$  and  $\Box$  buttons.

### [SETTING]

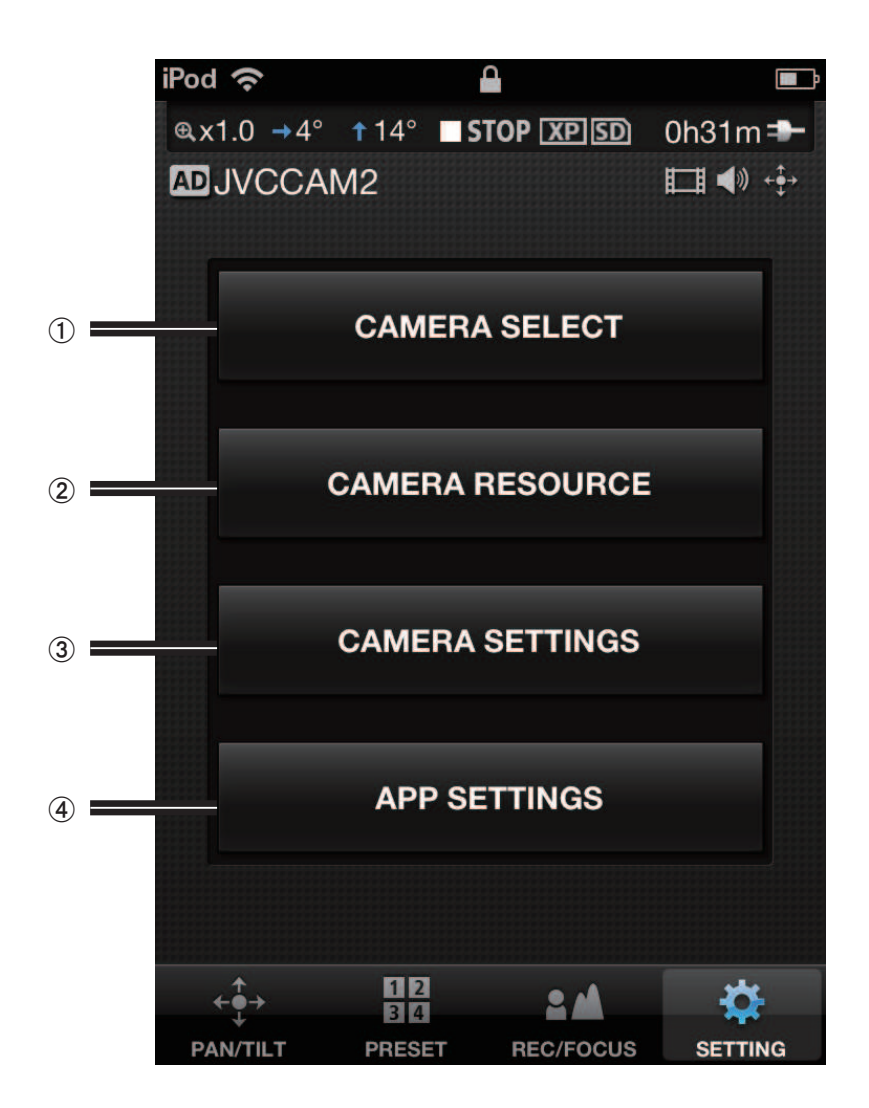

#### (1) [CAMERA SELECT]

Displays the screen for canceling the camera currently being used and selecting another camera.

#### 2 [CAMERA RESOURCE]

Displays the screen for configuring the video and audio settings.

(3) Use to configure camera settings such as the shutter speed and video brightness.

#### % [APP SETTINGS]

Use to configure settings related to the app.

### Chapter 3 Screen Descriptions - [CAMERA RESOURCE SETTING] Screen

Use to configure settings such as video and audio for the currently used camera.

- 1. Touch  $\mathbf{1}$ .
- 2. Touch [CAMERA RESOURCE].

- 3. Select the item to set by touching it.
- " [STREAM SETTING] button

Use to change the stream setting for the camera. Various restrictions apply depending on the stream setting of the camera, so use the setting appropriate for the time or situation.

 $\cdot$  [MPEG-2 TS(HD) + MotionJPEG]

Use to stream via the Internet in HD quality using "Camera Driver".

Recording onto the camera cannot be performed in this mode.

 $\cdot$  [MPEG-2 TS(SD) + MotionJPEG]

Use to stream via the Internet in standard quality using "Camera Driver".

Recording onto the camera cannot be performed in this mode.

• [MotionJPEG]

Recording onto the camera can only be performed in this mode.

[Caution]

The stream setting cannot be configured when connected to the camera via the Internet.

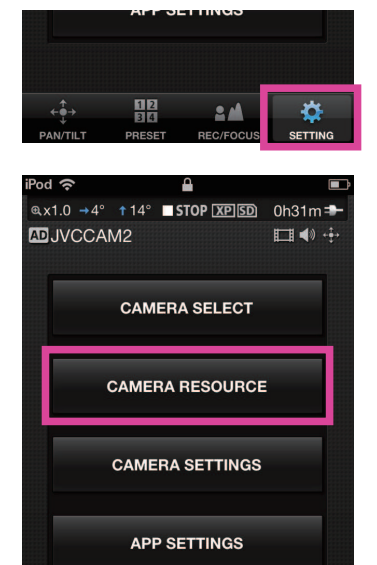

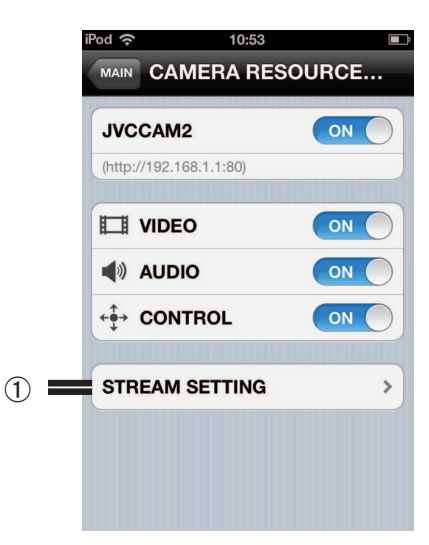

盟

 $2M$ 

# Chapter 3 Screen Descriptions - [CAMERA SETTINGS] Screen

Use to configure settings for the currently used camera.

- 1. Touch  $\mathbf{3}$ .
- 2. Touch [CAMERA SETTINGS].

3. Select the item to set by touching it. Configure the settings for the camera.

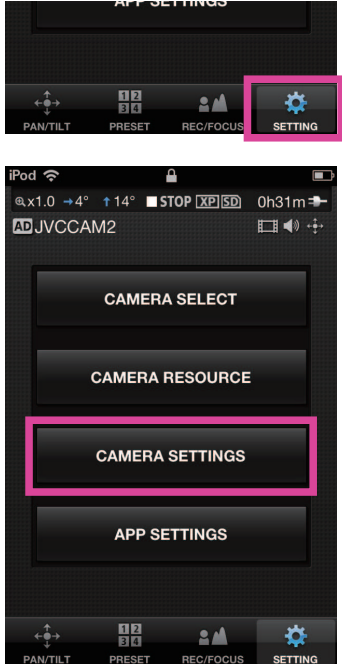

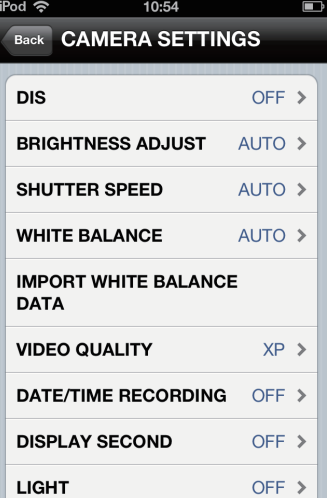

### Chapter 3 Screen Descriptions - [APP SETTINGS] Screen

#### Use to configure settings related to the app.

- 1. Touch  $\mathbf{\ddot{\alpha}}$ .
- 2. Touch [APP SETTINGS].

3. Select the item to set by touching it.

#### $(1)$  [ZOOM SPEED]

Sets the speed for zooming the camera.

2 [BACKGROUND]

You can change the background color of the app.

#### $(3)$  [SPLASH]

Sets whether to display the splash screen after starting the app.

#### (4) [GO TO MAIN AFTER CAMERA SELECT]

Sets whether to display the monitor display after selecting a camera.

When set to [OFF], the [CAMERA RESOURCE SETTING] screen is displayed after selecting a camera.

#### & [CAMERA RESOURCE SETTING]

[VIDEO]: When registering the camera, set whether to use video.

[AUDIO]: When registering the camera, set whether to use audio.

[CONTROL]: When registering the camera, set whether to perform camera control.

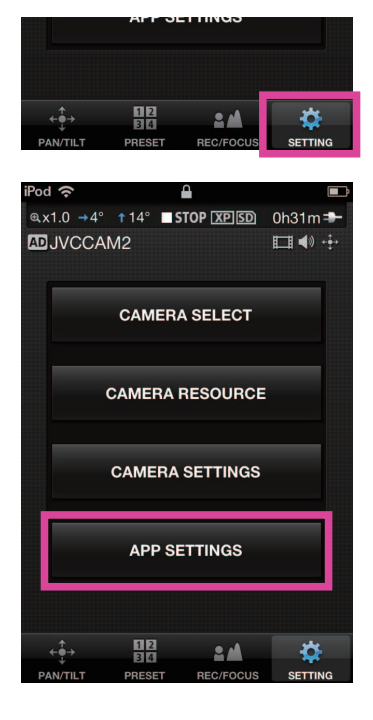

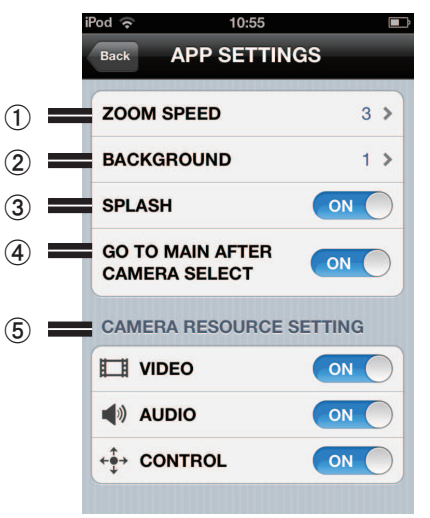